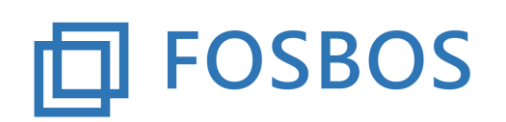

# **Hinweise und Neuerungen zur Version vom 20.09.2018**

## **Vorbereitende Tätigkeit**

Das aktuelle Updateprogramm muss vor Einsatz der neuen Version laufen, um die Datenstruktur an die neue Version anzupassen. Beim Updaten der Datenstruktur darf kein anderer Benutzer das Programm geöffnet haben.

Schritte, die vor dem Import der neuen Schülerdaten im Schuljahr 2018/19 durchzuführen sind:

- 1. Sicherung der Daten-Datenbank
- 2. Falls sie im Schuljahr 2017/18 auch Schülerdaten der FOS12 importiert haben, sind in der Daten-Datenbank in der Tabelle "TabKlasse" die FOS12-Klassen zu löschen. Ansonsten werden diese Schüler weiter in den neu importierten Klassen geführt.
- 3. Schüler, die die Schule verlassen haben, sind über die Pflege der Schülerdaten als ausgeschieden zu markieren.
- 4. Auf dem Startformular finden sie die Schaltfläche "Ausgeschiedene Schüler". Hierüber können Schüler, die die Schule verlassen haben, gelöscht werden bzw. Schüler, die die 11. Klasse/Vorklasse wegen Nichtbestehens der Probezeit verlassen haben und wiedereintreten, entsprechend gekennzeichnet werden.

#### **Import der Schülerdaten**

Importieren Sie die Daten der Schüler der Vorklassen, der 11. Klassen und der 12. Klassen. Beim Import werden die entsprechenden Daten für die Schüler und die Notensätze neu angelegt bzw. ergänzt.

Schüler der 12. Klassen, die neu in das Programm importiert werden und bisher nicht in den Daten vorhanden sind (Schulwechsler oder Wiederholer), werden beim Import entsprechend gekennzeichnet und sind anschließend über die Schaltfläche "Sonderfälle Schüler FOS12" entsprechend zu bearbeiten. Bei Schulwechslern können anschließend auf dem Formular "Halbjahresergebnisse" die Noten der 11. Klasse nacherfasst werden.

Schüler der 12. Klasse, die noch Leistungen aus der 11. Klassen nachholen müssen, sind über die Pflege der Schülerdaten entsprechend zu kennzeichnen (Reiter Schulbesuch – Merkmal Nachholung Leistungen). Auch für diese Schüler ist anschließend auf dem Formular "Halbjahresergebnisse" eine Nacherfassung der fehlenden Leistungen möglich. Für diese Schüler kann auch ein Zeugnis für das Schuljahr 2017/18 ausgedruckt werden. (Schaltfläche Zeugnis auf dem Schülerformular und anschließend Ergänzung der entsprechenden Daten aus dem Schuljahr 2017/18).

Klassen, die im Schuljahr 2018/19 weggefallen sind, sind über die Pflege der Klassendaten zu löschen.

### **Import der Lehrerdaten**

Importieren Sie die Lehrerdaten. Auch diese Daten werden geändert bzw. neu angelegt. Ausgeschiedene Lehrer können über die Pflege der Lehrerdaten gelöscht werden.

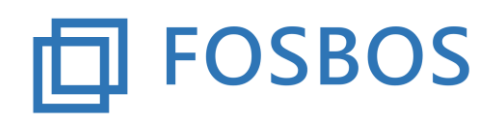

### **Import der Wahlpflichtfächer**

Importieren Sie ihre Wahlpflichtfächer für die 12. Klassen, dazu stehen 2 Varianten zur Verfügung:

Variante 1: Importdatei – Aufbau nach Fächern

Die Importdatei für die Variante1 muss folgendermaßen aufgebaut sein:

*1050;12A;Informatik1;Inf;LE01 1051;12A;Informatik1;Inf;LE01 1052;12A;Informatik1;Inf;LE01 1050;12A;EnglischBook1;EBC;LE02 1052;12A;EnglischBook1;EBC;LE02 1050;12A;Musik1;Mu;LE03 1051;12A;Musik1;Mu;LE03*

Feld 1: eindeutige Schülernummer aus WinSV Feld 2: Klasse, die der Schüler besucht Feld 3: eindeutige Bezeichnung der Wahlpflichtgruppe Feld 4: Fachkürzel des Wahlpflichtfaches (siehe anhängende Excel-Liste) Feld 5: Lehrerkürzel

Variante 2: Importdatei – Aufbau nach Schülern

Die Importdatei für die Variante2 muss folgendermaßen aufgebaut sein (max. 3 Wahlpflichtfächer pro Schüler):

*1050;12A;Informatik1;Inf;LE01;EnglischBook1;EBC;LE02;Musik1;Mu;LE03 1051;12A;Informatik1;Inf;LE01;Musik1;Mu;LE03 1052;12A;Informatik1;Inf;LE01;EnglischBook1;EBC;LE02*

Feld 1: eindeutige Schülernummer aus WinSV Feld 2: Klasse, die der Schüler besucht Feld 3: eindeutige Bezeichnung der Wahlpflichtgruppe Feld 4: Fachkürzel des Wahlpflichtfaches (siehe anhängende Excel-Liste) Feld 5: Lehrerkürzel Feld 6-8: weiteres Wahlpflichtfach des Schülers Feld 9-11: weiteres Wahlpflichtfach des Schülers

Die Pflege der Wahlpflichtfächer und die Zuordnung von Schülern zu diesen ist über die Schaltfläche "Wahlpflichtunterricht" möglich.

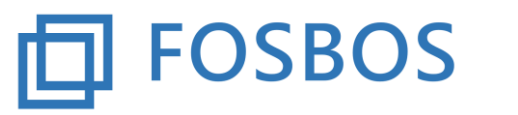

## **Import der Fachreferate**

Sobald die Festlegung der Fachreferate feststeht, können diese importiert werden. Die Eingabe der Ergebnisse ist über die Einzelnotenverwaltung bzw. durch einen Import möglich. Soll sich die Zuordnung eines Faches zu einem Schüler ändern, ist ein erneuter Import der Zuweisung mit dem geänderten Fach für diesen Schüler nötig.

Die Importdatei für die Zuweisung der Fachreferate zu Schülern ist folgendermaßen aufgebaut:

*1007;12A;D 1008;12A;M*

Feld1: eindeutige Schülernummer aus WinSV Feld 2: Klasse, die der Schüler besucht Feld 3: Fachkürzel

Die Importdatei für die Halbjahresleistung der Fachreferate ist folgendermaßen aufgebaut:

*1007;12A;D;8 1008;12A;M;10*

Feld1: eindeutige Schülernummer aus WinSV Feld 2: Klasse, die der Schüler besucht Feld 3: Fachkürzel Feld 4: Ergebnis